# ONLINE CONVENIENCE. TRUSTED SERVICE.

## INFORMATION ABOUT OUR NEW ONLINE SERVICE!

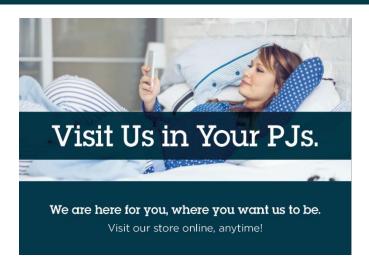

# 24/7 ONLINE CONVENIENCE

#### ABOUT OUR NEW ONLINE SERVICE

Now you can visit our online store to order your contacts and other eye care needs in the easiest way for you, and get them delivered direct to your door!

# **OUR LETTER TO YOU:**

#### THANK YOU FOR YOUR OFFICE VISIT!

Here at Fagadau, Hawk & Swanson, we would like to inform you that you can now place orders and reorders of our contact lenses and doctor recommended products at your convenience online. We are always happy to serve you here in our office; however, we understand the convenience of being able to order at home day or night. Orders are conveniently shipped to your front door or destination of choice. If you would like to get started please follow the three easy steps!

#### **PLEASE NOTE:**

YOU WILL NEED A CURRENT CONTACT LENS PRESCRIPTION TO PLACE AN ORDER. PATIENTS WHO HAVE NOT BEEN SEEN IN A YEAR OR MORE WILL BE UNABLE TO PLACE AN ORDER. PLEASE CALL OUR OFFICE AT 214-987-2020 AND CHOOSE OPTION 2 TO SPEAK WITH THE CONTACT LENS DEPARTMENT TO SCHEDULE AN APPOINTMENT TO RENEW YOUR CONTACT LENS PRESCRIPTION.

## **USERNAME:**

## **Initial Password:**

## THREE EASY STEPS!

## 1. LOGIN/ REGISTER

You can start from our website www.fagadauhawk.com and follow our optical site link:

Pay Bills/Order Contacts then click on Order Disposable Contacts.

Once the site has loaded, click 'Register' at the top right hand corner and create a login and password (usually your email is used as the username).

(Note: Once you have registered, you can now click in the upper right hand corner MY ACCOUNT if you wish to change your password.)

#### 2. GO TO MY PRESCRIPTIONS

Click on 'My Prescriptions' in the upper right hand corner of the page. You WILL need to have a copy of your current contact lens prescription in order to save and enter your prescription online. Once you have clicked save (the page will not change) click on 'Prescriptions' in the top LEFT corner of the prescription page and this will return you to the ordering screen. Click 'Add to Cart' next to the prescription you wish to order.

#### 3. CHECK OUT

Choose the quantity you wish to order and at the bottom of the page select 'Check Out' After reviewing each of the sections (billing, shipping etc.) Press Continue, and click 'Confirm Order' once all the information is correct and payment has been entered.

The code for free shipping TO OUR OFFICE FOR PICKUP <u>ONLY</u> is: